# Nikon

### **Wireless Mobile Utility (Android) User's Manual**

Install the Wireless Mobile Utility on your smart device (smartphone or tablet) to download pictures from a camera or take pictures remotely.

The Wireless Mobile Utility supports the following cameras. See the section for your camera for more information on using the Wireless Mobile Utility.

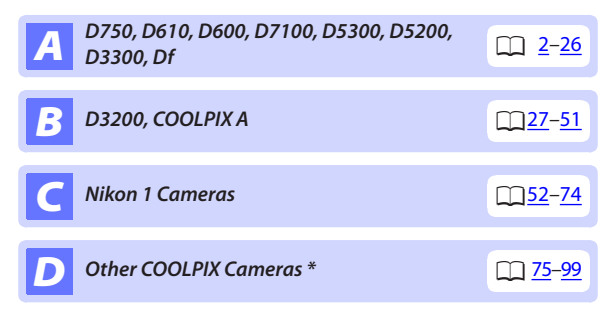

\* Available only with models that feature built-in Wi-Fi or support the optional wireless mobile adapter. For information on supported COOLPIX cameras with built-in Wi-Fi, visit:

https://play.google.com/store/apps/details?id=com.nikon. wu.wmau&hl=en

The illustrations in this manual show Android 4.4

**En**

#### <span id="page-1-0"></span>**D750, D610, D600, D7100, D5300, D5200, D3300, Df** *A*

This section describes the options available when the Wireless Mobile Utility is used to connect to D750, D610, D600, D7100, D5300, D5200, D3300, and Df cameras.

### **Features**

Use the Wireless Mobile Utility to:

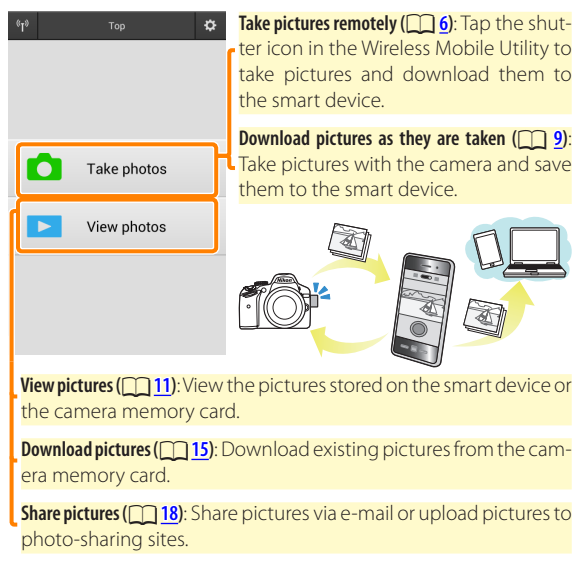

For information on establishing a connection, see page 4. ownload from Www.Somanuals.com. All Manuals Search And Downloa

### **Notices**

- No part of this manual may be reproduced, transmitted, transcribed, stored in a retrieval system, or translated into any language in any form without Nikon's prior written permission.
- Nikon reserves the right to change the specifications of the hardware and software described in this manual at any time and without prior notice. Nikon will not be held liable for damages that may result from any mistakes that this manual may contain.

### **System Requirements**

Before installing the Wireless Mobile Utility, confirm that your smart device meets the following system requirements:

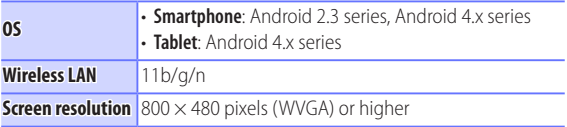

#### D **Using This Application for the First Time**

You must accept the terms and conditions of the End User License

Agreement (EULA) before connecting. Manuals Search And Downl

# **Installing the App**

*1*

#### **Locate the app on Google Play.**

Connect to Google Play on the smart device and search for "Wireless Mobile Utility".

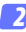

# **2** Install the app.

Install the Wireless Mobile Utility.

# **Establishing a Wireless Connection**

The following applies only to cameras without built-in Wi-Fi. For information on cameras with built-in Wi-Fi, see the manual provided with the camera.

- *1* Connect the wireless mobile adapter. Attach the wireless mobile adapter to the camera and turn the camera on. See the manual supplied with the wireless mobile adapter for details.
	- **Ready the smart device.** Select **Wi-Fi settings** > **WPS button connection**. The smart device will wait for a signal from the camera.
- **Press the WPS button.** *3*

Press the WPS button on the wireless mobile adapter for about 5 s until the LED on the wireless mobile adapter flashes red and green.

**Launch the Wireless Mobile Utility.** *4*

When a connection is established, the LED on the wireless mobile adapter will glow green and the main dialog for the Wireless Mobile Utility will be displayed on the smart device. For information on taking pictures, see page 6. For information on viewing pictures, see page 11.

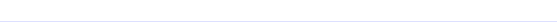

### A **WPS**

WPS (Wi-Fi Protected Setup) is a standard designed to make it easy to establish a secure wireless network. For information on the steps involved and the length of time the smart device will wait for a connection, see the documentation supplied with the smart device.

### A **Manual Wireless Connections**

- **1** Display Wi-Fi settings for the smart device
- **2** Select the appropriate SSID (the default SSID begins with "Nikon"). If you are using a wireless mobile adapter, the LED will light green when a connection is established.

### A **Connection Status**

Connection status is shown by an icon in the home display:

- **•** : Connection established.
- $\cdot \overline{\mathbb{N}}$ : No connection. Tap the icon to open the smart device **Wi-Fi settings** menu and check Wi-Fi settings.

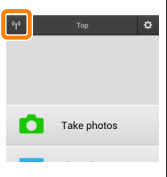

#### **Z** The Wireless Mobile Adapter

While the adapter is inserted, the camera exposure meters will not turn off; monitor the camera battery level to ensure that the camera does not power off unexpectedly. In addition, some camera menu items may be grayed out and unavailable and the camera can not be used for playback or live view. Movie recording can not be used.

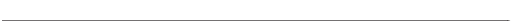

# **Taking Photos**

Take pictures remotely from the smart device, or take pictures with the camera and save them to the smart device.

#### **Remote Photography**

Follow the steps below to take photos from the smart device.

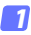

#### **Tap Take photos.**

The camera viewfinder will go dark and the smart device will display the view through the camera lens.

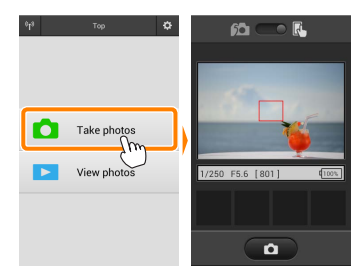

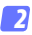

#### **Focus.**

In normal- and wide-area AF AF-area modes, tap the subject in the display to focus (if subject-tracking AF is selected, the camera will focus using wide-area AF).

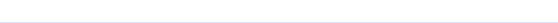

#### **Tap the shutter icon.** *3*

The shutter will be released after you remove your finger from the icon; the resulting photo is first saved to the camera memory card and then downloaded to the smart device. There is no need to point the smart device at the camera.

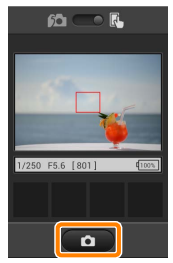

### D **Remote Photography**

Remote photography ends automatically when the battery in the camera or smart device runs low. Note that using remote photography for an extended period may cause the camera's internal temperature to rise; if necessary, remote photography will end automatically to minimize damage to camera circuits.

The smart device can not be used to adjust camera settings; use camera controls to adjust settings before starting Step 1. Regardless of the release mode selected with the camera, only one picture will be taken each time you tap the shutter icon. Note that the display may not update smoothly depending on the device and network conditions, and that panoramas can not be recorded using the easy panorama feature for the D3300.

A shutter speed of "Time" is available in mode **M**. Choose a shutter speed of  $\mathbf{h}_u \mathbf{L}$  on the camera and select remote photography mode on the smart device, then tap the shutter icon to open the shutter. Shooting ends when the icon is tapped again. Note that the smart device will not display the view through the camera lens at a shutter speed of "Bulb", and that the smart device can not be used in shooting mode when "Time" is selected. Download from Www.Somanuals.com. All Manuals Search And Download.

#### A **The Remote Photography Display**

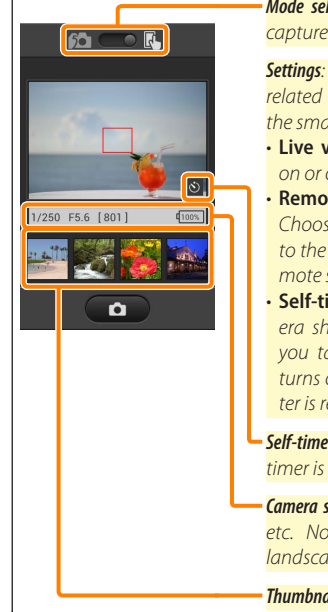

*Mode selection: Tap to select photo capture mode (page* 9*).*

*Settings: The following photographyrelated options can be accessed from the smart device menu:*

- *•* **Live view***: Turn the live view display on or off.*
- *•* **Remote shooting auto download***: Choose whether to download pictures to the smart device after shooting (remote shooting mode only).*
- *•* **Self-timer***: If* **ON** *is selected, the camera shutter will be released 2 s after you tap the shutter icon. The timer turns off automatically after the shutter is released.*

*Self-timer icon: Displayed when the selftimer is on.*

*Camera settings: Shutter speed, aperture, etc. Not displayed when device is in landscape orientation.*

*Thumbnail area: Downloaded pictures.*

#### **Downloading Photos as They Are Taken**

Take photos with the camera and save them to the smart device.

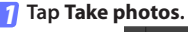

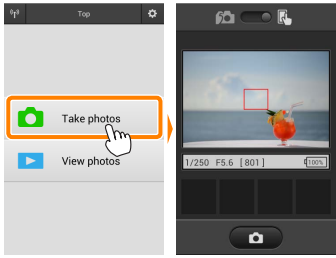

**Tap .** *2*

The dialog shown below at right will be displayed (page 10).

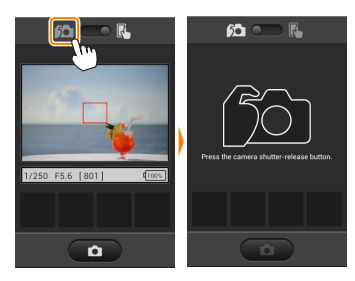

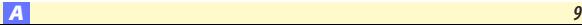

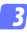

#### **Take photos.**

Frame photos in the camera viewfinder and shoot. Photos are downloaded to the smart device after being saved to the camera memory card.

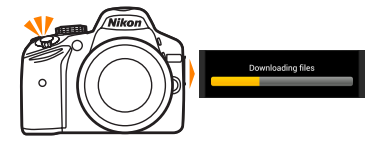

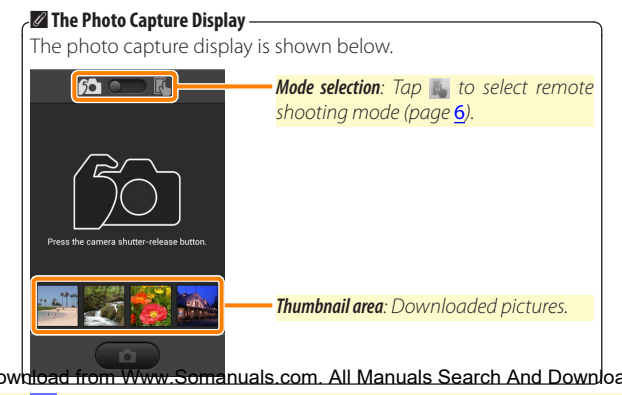

# **Viewing Photos**

Tap **View photos** to view the pictures stored on the smart device. You can also view the pictures on the camera memory card and download selected images to the smart device.

#### **Viewing Pictures**

*1*

View the pictures in camera memory or on the smart device.

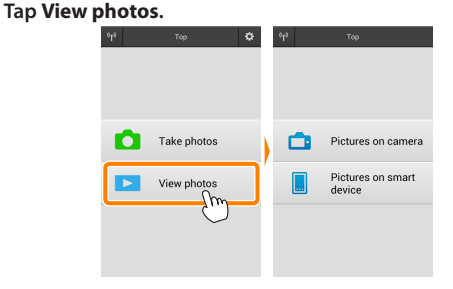

**D5300**: If the camera contains pictures currently selected for transmission to the smart device, a confirmation dialog will be displayed. Tap **Cancel** to view pictures.

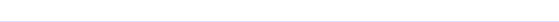

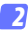

#### **Choose a device.**

Tap **Pictures on camera** to view the pictures on the camera memory card, **Pictures on smart device** to view the pictures stored on the smart device. The pictures will be displayed as small "thumbnail" images (in some cases, a folder list may be displayed; tap a folder to view the pictures it contains).

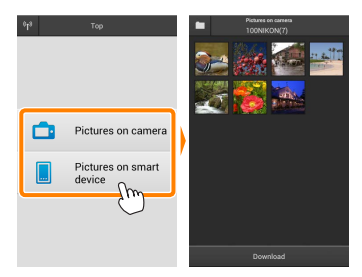

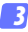

#### **View pictures.**

Tap a thumbnail to display the picture full frame. You can then swipe left or right to view additional pictures.

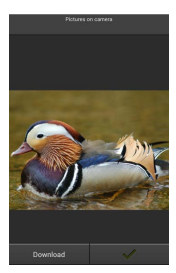

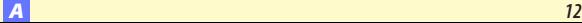

# A **The Full-Frame Display**

The full-frame display is shown below.

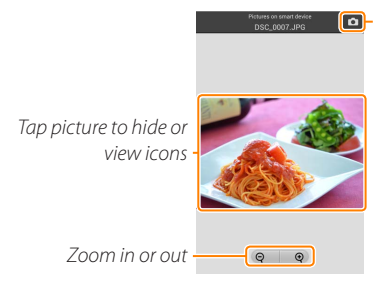

*Return to shooting mode (available only if display was accessed by tapping thumbnail* 

### **Movies**

Movies can not be viewed using the Wireless Mobile Utility, but movies can be played back by tapping the movie or playback icon in the thumbnail list to display a list of movie apps and choosing an app from the list.

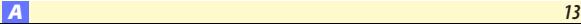

### A **Folders**

Downloaded pictures are stored in folders with names consisting of "C" (for new photos downloaded during shooting) or "D" (for existing pictures downloaded during playback) followed by the date, an underscore, and a 3-digit folder number. A new folder is created each time you launch the Wireless Mobile Utility and either capture new photos or download existing pictures. To view pictures in other folders, tap the folder icon at the top of the display and tap a folder to display its contents.

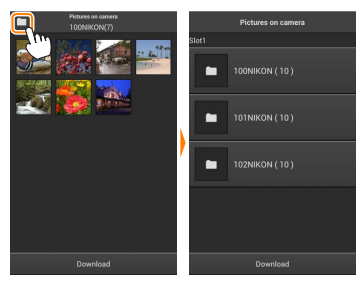

On the smart device, the path to folders created for new photos downloaded during shooting is "/sdcard/Nikon\_WU/Capture", while the path to those created for existing pictures downloaded during playback is "/sdcard/Nikon\_WU/Card".

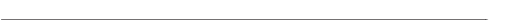

### **Downloading Existing Pictures**

Download pictures from the camera memory card.

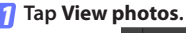

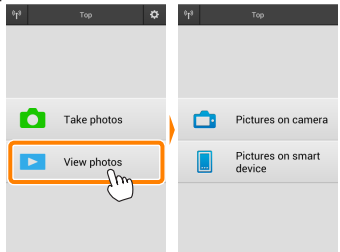

**D5300**: If the camera contains pictures currently selected for transmission to the smart device, a confirmation dialog will be displayed. Tap **OK** to begin download.

#### **Tap Pictures on camera.** *2*

Tap **Pictures on camera** to view the pictures on the camera.

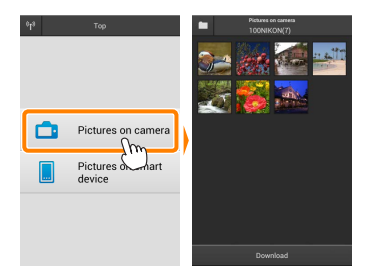

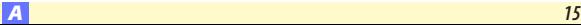

# *3*

#### **Select pictures for download.**

Tap a thumbnail to display the picture full frame. You can then swipe left or right to display the desired picture and tap the check mark to select or deselect. Press the back button on the smart device to return to the thumbnail list.

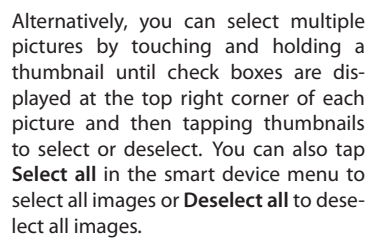

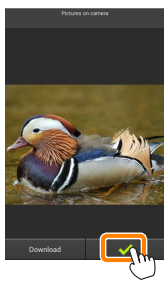

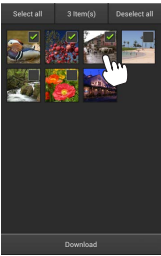

#### A **Folders**

To select all images in a folder, tap the folder icon at the top of the display and then touch and hold the folder in the folder list. Download from Www.Somanuals.com. All Manuals Search And Download.

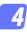

#### **Tap Download.**

**If only one picture is selected**, you will be prompted to choose the size at which the picture will be copied to the smart device.

**If multiple pictures are selected**, a confirmation dialog will be displayed; tap **Download** to download the pictures at the size selected for **Image size** in the **Settings** menu (page 24).

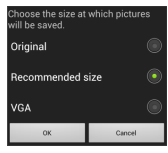

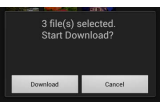

#### A **Image Size**

Regardless of the size selected, pictures may sometimes be downloaded at their original size.

#### A **Location Data**

The options shown at right will be displayed if **Settings** > **Embed location data** > **Pictures on camera** is enabled (page 24).

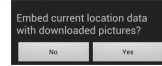

#### **Z** Dropped Connections

If the wireless connection is lost while a picture is being downloaded, the picture will not be saved to the smart device (connection loss may occur if, for example, the camera turns off during download). Any pictures downloaded before the connection was interrupted are unaffected.  $\delta$ omanuals com. All Manuals Search And Downloa

### **Sharing Pictures**

Before sharing pictures, connect to a network with Internet access.

**L'**Sharing Pictures One at a Time

# **Display the smart device menu.**

Display a picture full-frame and tap the menu button on the smart device to view menu options.

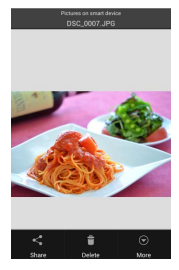

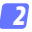

#### **Tap Share.**

Tap **Share** and choose from a list of picture-sharing apps and functions (the specific contents of the list vary from device to device).

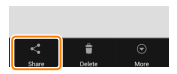

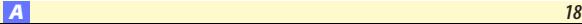

#### **LSharing Multiple Picture**

# *1*

### **Display check boxes.**

In the thumbnail list, touch and hold any of the pictures you want to share until a check mark is displayed in the top right corner and check boxes appear on the remaining images.

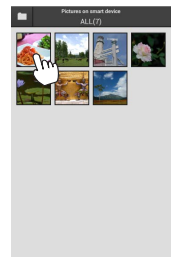

### **Select pictures.**

*2*

Tap thumbnails to select or deselect. You can also tap **Select all** in the smart device menu to select all images or **Deselect all** to deselect all images.

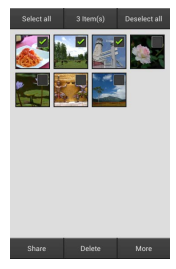

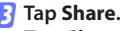

Tap **Share** and choose from a list of picture-sharing apps and functions (the specific contents of the list vary from device to device).

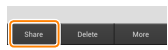

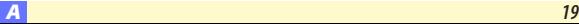

### A **Sharing Folders**

To share all pictures in a folder, tap the folder icon at the top of the display to view folders, then touch and hold a folder to select all the pictures it contains. Selected pictures are indicated by check marks and can be shared by tapping **Share** as described in Step 3.

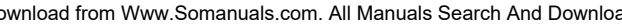

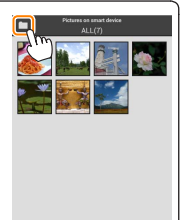

### **Deleting Pictures**

Downloaded pictures can be deleted from the smart device one at a time or in groups. The Wireless Mobile Utility can not be used to delete pictures from the camera memory card.

#### **Il Deletina Pictures One at a Time**

# **Display the smart device menu.**

Display a picture full-frame and tap the menu button on the smart device to view menu options.

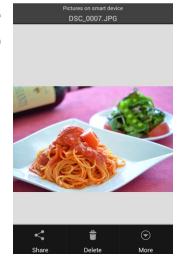

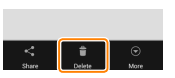

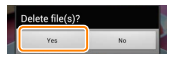

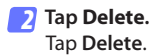

A confirmation dialog will be displayed; tap **Yes**.

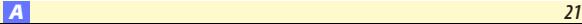

#### **I** Deleting Multiple Pictures

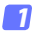

#### **Display check boxes.**

In the thumbnail list, touch and hold any of the pictures you want to delete until a check mark is displayed in the top right corner and check boxes appear on the remaining images.

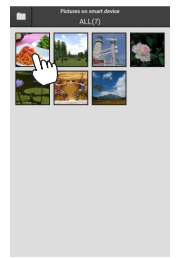

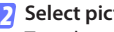

### **Select pictures.**

Tap thumbnails to select or deselect. You can also tap **Select all** in the smart device menu to select all images or **Deselect all** to deselect all images.

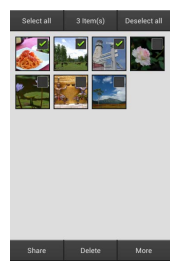

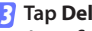

#### **Tap Delete.**

A confirmation dialog will be displayed; tap **Yes**.

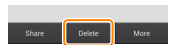

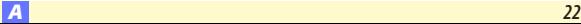

### A **Deleting Folders**

To delete all pictures in a folder, tap the folder icon at the top of the display to view folders, then touch and hold a folder to select all the pictures it contains. Selected pictures are indicated by check marks and can be deleted by tapping **Delete** as described in Step 3.

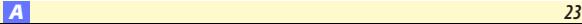

# **Wireless Mobile Utility Options**

To access the options listed below, tap the  $\ddot{\phi}$  icon at the top right corner of the display or use the smart device menu in the Wireless Mobile Utility home display.

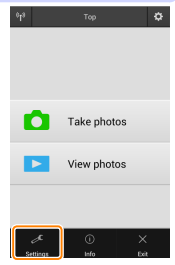

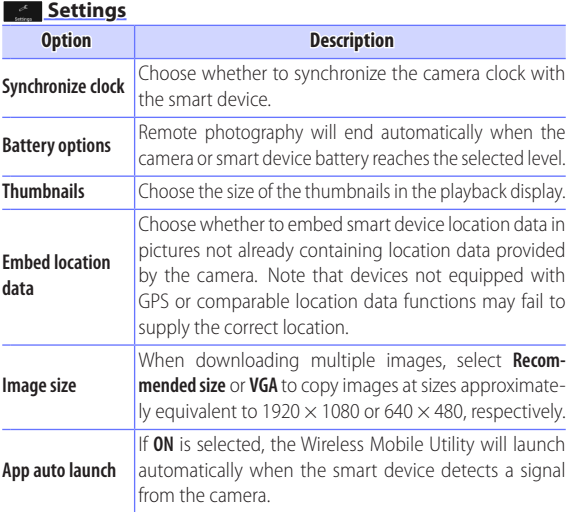

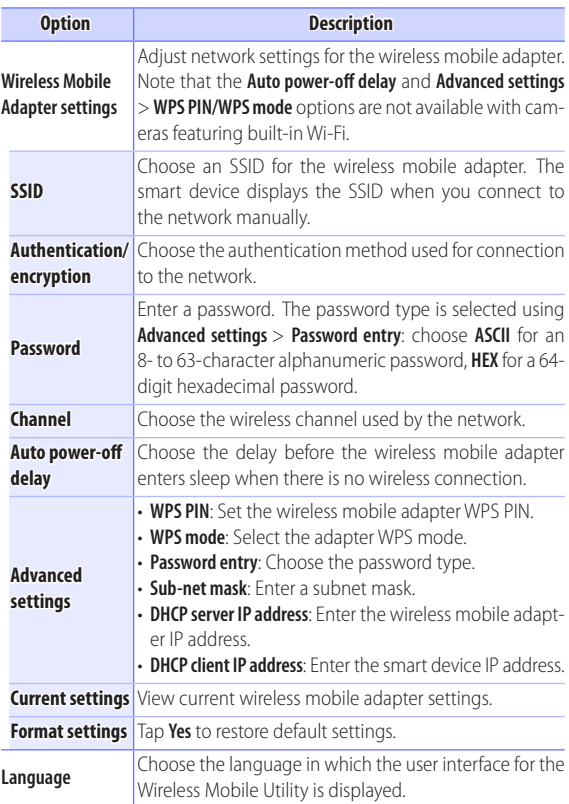

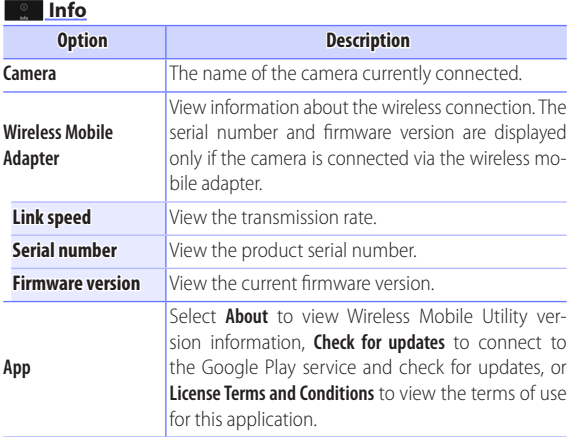

# **Exit**

Exit the Wireless Mobile Utility.

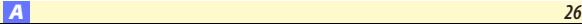

<span id="page-26-0"></span>**D3200, COOLPIX A** *B*

This section describes the options available when the Wireless Mobile Utility and an optional wireless mobile adapter are used to connect to D3200 and COOLPIX A cameras.

### **Features**

Use the Wireless Mobile Utility to:

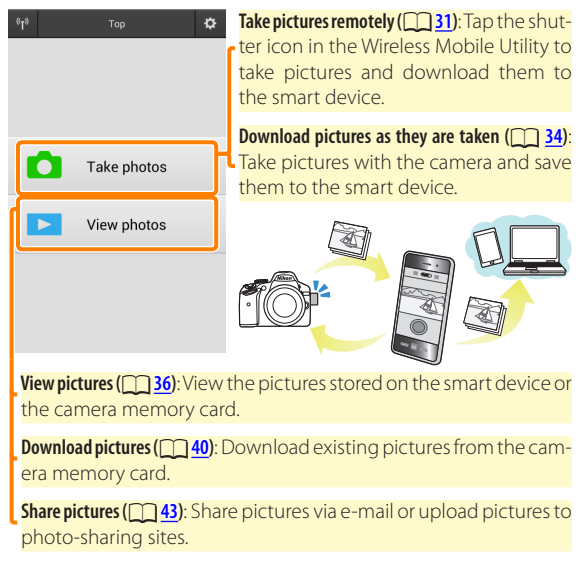

For information on inserting the adapter, see page [29](#page-28-0).

### **Notices**

- No part of this manual may be reproduced, transmitted, transcribed, stored in a retrieval system, or translated into any language in any form without Nikon's prior written permission.
- Nikon reserves the right to change the specifications of the hardware and software described in this manual at any time and without prior notice. Nikon will not be held liable for damages that may result from any mistakes that this manual may contain.

### **System Requirements**

Before installing the Wireless Mobile Utility, confirm that your smart device meets the following system requirements:

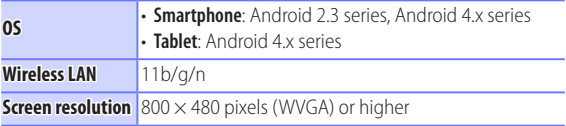

#### D **Using This Application for the First Time**

You must accept the terms and conditions of the End User License

Agreement (EULA) before connecting. Manuals Search And Down.

# **Installing the App**

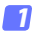

#### **Locate the app on Google Play.**

Connect to Google Play on the smart device and search for "Wireless Mobile Utility".

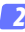

# **2** Install the app.

Install the Wireless Mobile Utility.

# <span id="page-28-0"></span>**Establishing a Wireless Connection**

**Connect the wireless mobile adapter.** Attach the wireless mobile adapter to the camera and turn the camera on. See the manual supplied with the wireless mobile adapter for details. *1*

# **Ready the smart device.**

Select **Wi-Fi settings** > **WPS button connection**. The smart device will wait for a signal from the camera.

# **Press the WPS button.** *3*

Press the WPS button on the wireless mobile adapter for about 5 s until the LED on the wireless mobile adapter flashes red and green.

# **Launch the Wireless Mobile Utility.** *4*

When a connection is established, the LED on the wireless mobile adapter will glow green and the main dialog for the Wireless Mobile Utility will be displayed on the smart device. For information on taking pictures, see page [31.](#page-30-1) For in-formation on viewing pictures, see page [36.](#page-35-1)

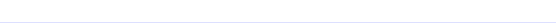

# A **WPS**

WPS (Wi-Fi Protected Setup) is a standard designed to make it easy to establish a secure wireless network. For information on the steps involved and the length of time the smart device will wait for a connection, see the documentation supplied with the smart device.

### A **Manual Wireless Connections**

- **1** Display Wi-Fi settings for the smart device
- **2** Select the appropriate SSID (the default SSID begins with "Nikon"). The LED will light green when a connection is established.

# A **Connection Status**

Connection status is shown by an icon in the home display:

- **•** : Connection established.
- $\cdot \cdot$  : No connection. Tap the icon to open the smart device **Wi-Fi settings** menu and check Wi-Fi settings.

### **Z** The Wireless Mobile Adapter

While the adapter is inserted, the camera exposure meters will not turn off; monitor the camera battery level to ensure that the camera does not power off unexpectedly. In addition, some camera menu items may be grayed out and unavailable and the camera can not be used for playback or live view. Movie recording can not be used.

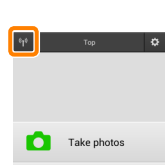

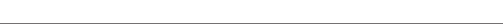

# <span id="page-30-1"></span>**Taking Photos**

Take pictures remotely from the smart device, or take pictures with the camera and save them to the smart device.

#### <span id="page-30-0"></span>**Remote Photography**

Follow the steps below to take photos from the smart device.

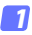

#### **Tap Take photos.**

The camera viewfinder will go dark and the smart device will display the view through the camera lens.

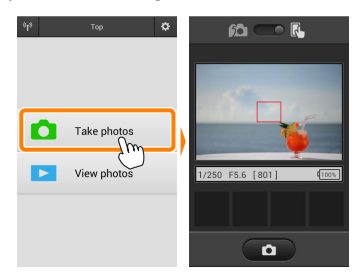

# **7** Tap the shutter icon.

Tap the shutter icon. If the camera is able to focus, the shutter will be released after you remove your finger from the icon; the resulting photo is first saved to the camera memory card and then downloaded to the smart device. There is no need to point the smart device at the wireless mobile adapter.

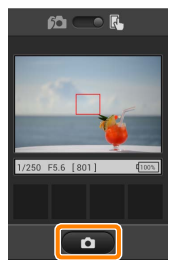

### **Z** Remote Photography

Remote photography ends automatically when the battery in the camera or smart device runs low. Note that using remote photography for an extended period may cause the camera's internal temperature to rise; if necessary, remote photography will end automatically to minimize damage to camera circuits.

The smart device can not be used to adjust camera settings; use camera controls to adjust settings before starting Step 1. Regardless of the release mode selected with the camera, only one picture will be taken each time you tap the shutter icon. Note that the display may not update smoothly depending on the device and network conditions.

In normal- and wide-area AF AF-area modes, the camera will focus on the subject in the focus area selected with the camera; if subjecttracking AF is selected, the camera will focus using wide-area AF.

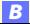

#### A **The Remote Photography Display**

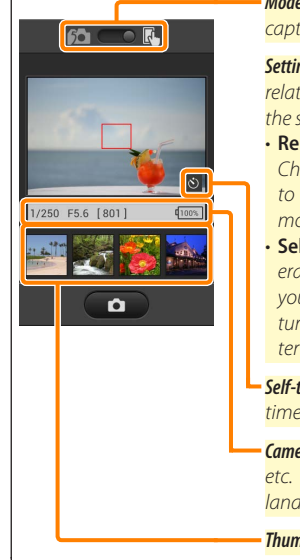

*Mode selection: Tap to select photo capture mode (page [34\)](#page-33-0).*

*Settings: The following photographyrelated options can be accessed from the smart device menu.*

- *•* **Remote shooting auto download***: Choose whether to download pictures to the smart device after shooting (remote shooting mode only).*
- *•* **Self-timer***: If* **ON** *is selected, the camera shutter will be released 2 s after you tap the shutter icon. The timer turns off automatically after the shutter is released.*

*Self-timer icon: Displayed when the selftimer is on.*

*Camera settings: Shutter speed, aperture, etc. Not displayed when device is in landscape orientation.*

*Thumbnail area: Downloaded pictures.*

#### <span id="page-33-0"></span>**Downloading Photos as They Are Taken**

Take photos with the camera and save them to the smart device.

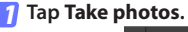

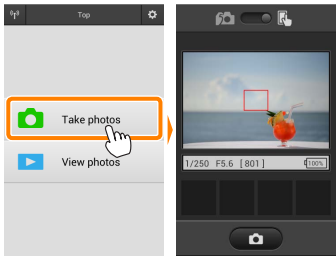

**Tap .** *2*

The dialog shown below at right will be displayed (page [35\)](#page-34-0).

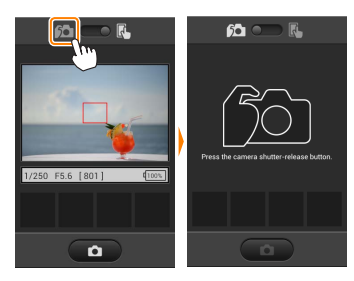

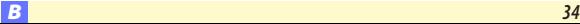

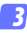

#### **Take photos.**

Frame photos in the camera viewfinder and shoot. Photos are downloaded to the smart device after being saved to the camera memory card.

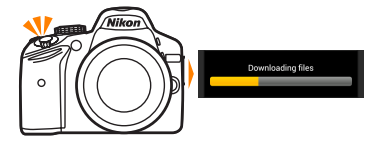

<span id="page-34-0"></span>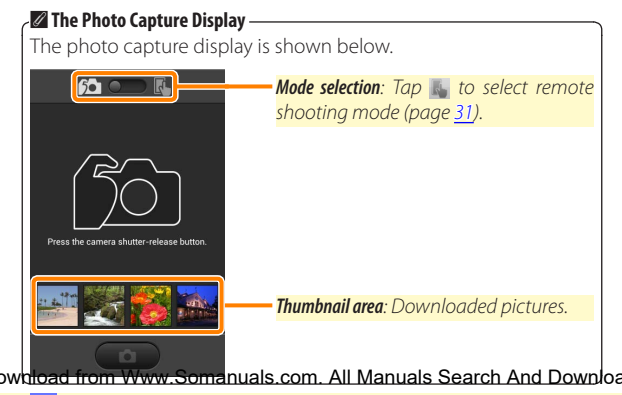

# <span id="page-35-1"></span>**Viewing Photos**

Tap **View photos** to view the pictures stored on the smart device. You can also view the pictures on the camera memory card and download selected images to the smart device.

#### <span id="page-35-0"></span>**Viewing Pictures**

View the pictures in camera memory or on the smart device.

#### *1* **Tap View photos.**

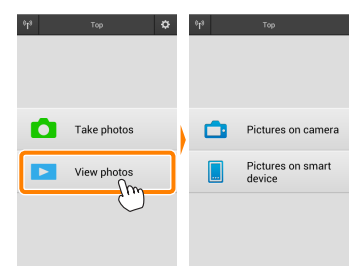

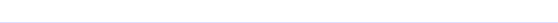
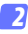

#### **Choose a device.**

Tap **Pictures on camera** to view the pictures on the camera memory card, **Pictures on smart device** to view the pictures stored on the smart device. The pictures will be displayed as small "thumbnail" images (in some cases, a folder list may be displayed; tap a folder to view the pictures it contains).

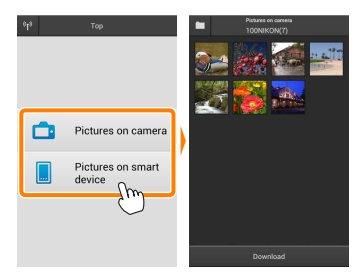

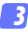

#### **View pictures.**

Tap a thumbnail to display the picture full frame. You can then swipe left or right to view additional pictures.

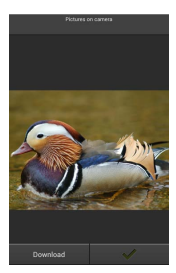

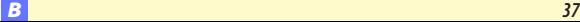

## A **The Full-Frame Display**

The full-frame display is shown below.

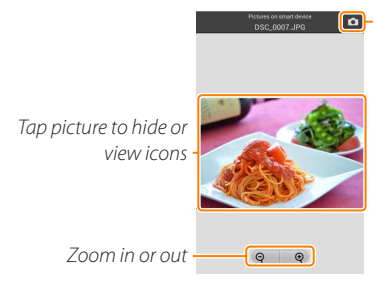

*Return to shooting mode (available only if display was accessed by tapping thumbnail* 

## **Movies**

Movies can not be viewed using the Wireless Mobile Utility, but movies can be played back by tapping the movie or playback icon in the thumbnail list to display a list of movie apps and choosing an app from the list.

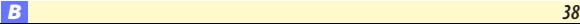

## A **Folders**

Downloaded pictures are stored in folders with names consisting of "C" (for new photos downloaded during shooting) or "D" (for existing pictures downloaded during playback) followed by the date, an underscore, and a 3-digit folder number. A new folder is created each time you launch the Wireless Mobile Utility and either capture new photos or download existing pictures. To view pictures in other folders, tap the folder icon at the top of the display and tap a folder to display its contents.

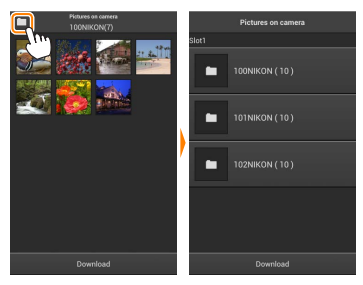

On the smart device, the path to folders created for new photos downloaded during shooting is "/sdcard/Nikon\_WU/Capture", while the path to those created for existing pictures downloaded during playback is "/sdcard/Nikon\_WU/Card".

### **Downloading Existing Pictures**

Download pictures from the camera memory card.

#### **Tap View photos.** *1*

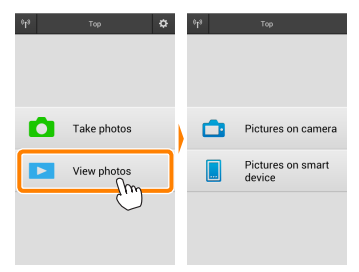

#### **Tap Pictures on camera.** *2*

Tap **Pictures on camera** to view the pictures on the camera.

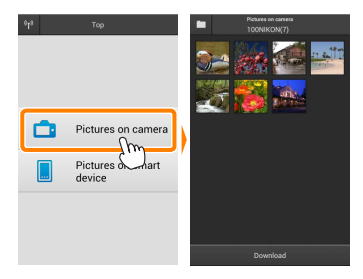

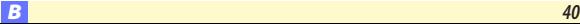

# *3*

#### **Select pictures for download.**

Tap a thumbnail to display the picture full frame. You can then swipe left or right to display the desired picture and tap the check mark to select or deselect. Press the back button on the smart device to return to the thumbnail list.

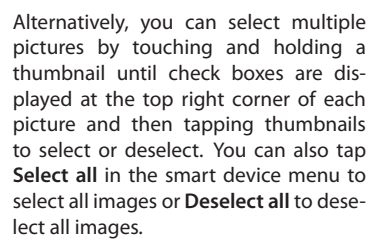

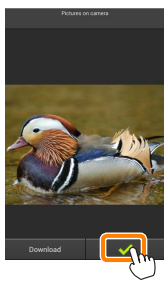

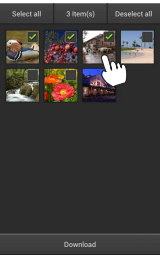

#### A **Folders**

To select all images in a folder, tap the folder icon at the top of the display and then touch and hold the folder in the folder list. Download from Www.Somanuals.com. All Manuals Search And Download.

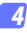

### **Tap Download.**

**If only one picture is selected**, you will be prompted to choose the size at which the picture will be copied to the smart device.

**If multiple pictures are selected**, a confirmation dialog will be displayed; tap **Download** to download the pictures at the size selected for **Image size** in the **Settings** menu (page [49](#page-48-0)).

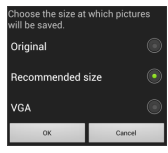

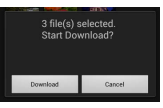

Embed current location data with downloaded pictures?

#### A **Image Size**

Regardless of the size selected, pictures may sometimes be downloaded at their original size.

#### A **Location Data**

The options shown at right will be displayed if **Settings** > **Embed location data** > **Pictures on camera** is enabled (page [49\)](#page-48-1).

#### **Z** Dropped Connections

If the wireless connection is lost while a picture is being downloaded, the picture will not be saved to the smart device (connection loss may occur if, for example, the camera turns off during download). Any pictures downloaded before the connection was interrupted are unaffected.  $\delta$ omanuals com. All Manuals Search And Downloa

## **Sharing Pictures**

Before sharing pictures, connect to a network with Internet access.

**L'**Sharing Pictures One at a Time

## **Display the smart device menu.**

Display a picture full-frame and tap the menu button on the smart device to view menu options.

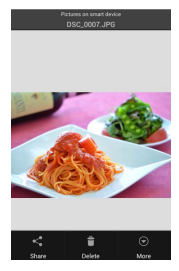

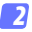

#### **Tap Share.**

Tap **Share** and choose from a list of picture-sharing apps and functions (the specific contents of the list vary from device to device).

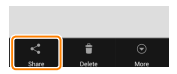

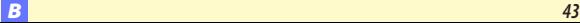

## **L***Sharing Multiple Pictures*

#### **Display check boxes.** *1*

In the thumbnail list, touch and hold any of the pictures you want to share until a check mark is displayed in the top right corner and check boxes appear on the remaining images.

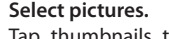

*2*

Tap thumbnails to select or deselect. You can also tap **Select all** in the smart device menu to select all images or **Deselect all** to deselect all images.

#### Download from Www.Somanuals.com. All Manuals Search And Download.

**Tap Share.** *3*

Tap **Share** and choose from a list of picture-sharing apps and functions (the specific contents of the list vary from device to device).

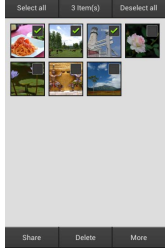

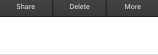

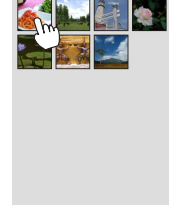

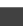

## A **Sharing Folders**

To share all pictures in a folder, tap the folder icon at the top of the display to view folders, then touch and hold a folder to select all the pictures it contains. Selected pictures are indicated by check marks and can be shared by tapping **Share** as described in Step 3.

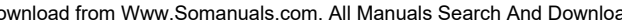

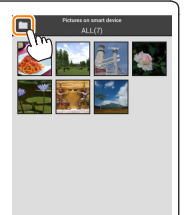

## **Deleting Pictures**

Downloaded pictures can be deleted from the smart device one at a time or in groups. The Wireless Mobile Utility can not be used to delete pictures from the camera memory card.

#### **Il Deletina Pictures One at a Time**

## **Display the smart device menu.**

Display a picture full-frame and tap the menu button on the smart device to view menu options.

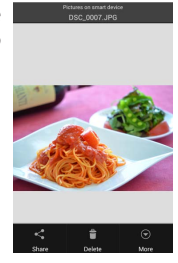

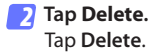

A confirmation dialog will be displayed; tap **Yes**.

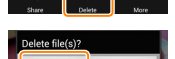

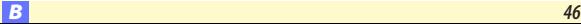

## **I** Deleting Multiple Pictures

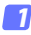

## **Display check boxes.**

In the thumbnail list, touch and hold any of the pictures you want to delete until a check mark is displayed in the top right corner and check boxes appear on the remaining images.

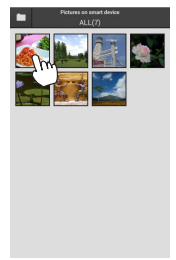

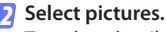

## Tap thumbnails to select or deselect. You can also tap **Select all** in the smart device menu to select all images or **Deselect all** to deselect all images.

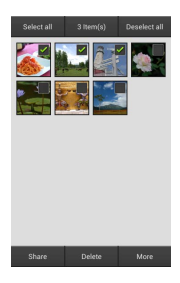

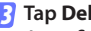

#### **Tap Delete.**

A confirmation dialog will be displayed; tap **Yes**.

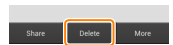

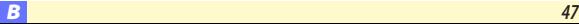

## A **Deleting Folders**

To delete all pictures in a folder, tap the folder icon at the top of the display to view folders, then touch and hold a folder to select all the pictures it contains. Selected pictures are indicated by check marks and can be deleted by tapping **Delete** as described in Step 3.

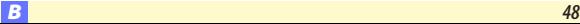

## **Wireless Mobile Utility Options**

To access the options listed below, tap the  $\ddot{\phi}$  icon at the top right corner of the display or use the smart device menu in the Wireless Mobile Utility home display.

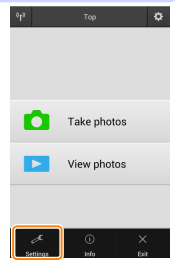

<span id="page-48-1"></span><span id="page-48-0"></span>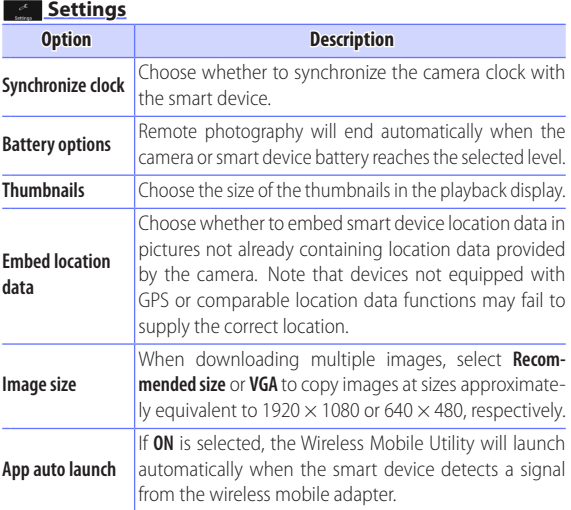

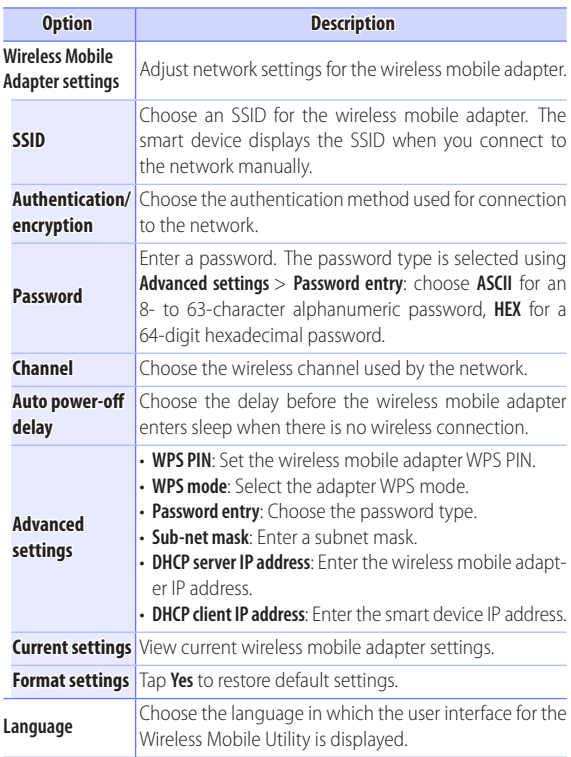

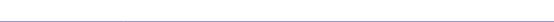

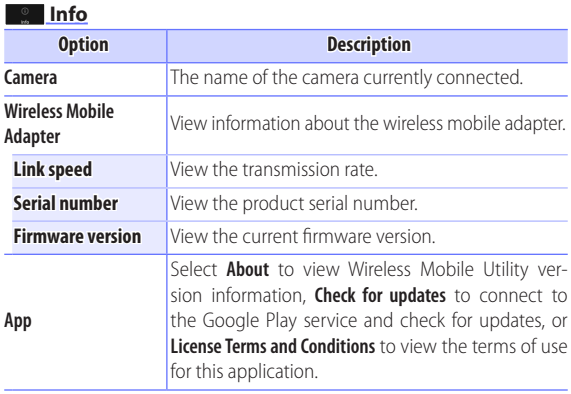

## **Exit**

Exit the Wireless Mobile Utility.

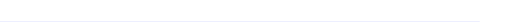

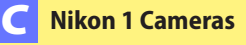

This section describes the options available when the Wireless Mobile Utility is used with Nikon 1 cameras that offer built-in Wi-Fi or support the optional wireless mobile adapter.

## **Features**

Use the Wireless Mobile Utility to:

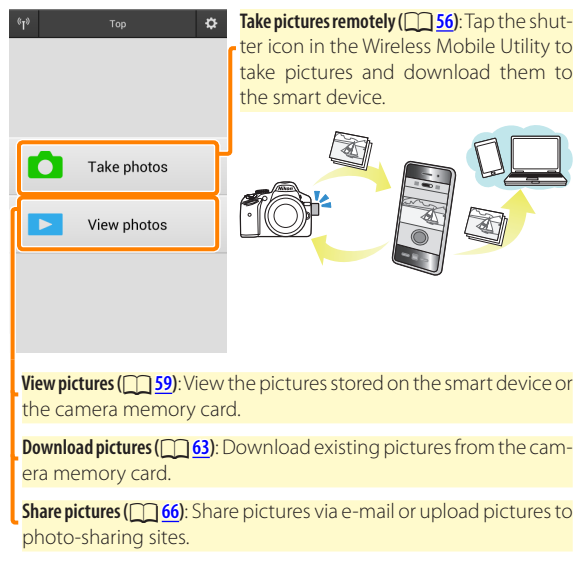

For information on inserting the adapter, see page [54](#page-53-0).

## **Notices**

- No part of this manual may be reproduced, transmitted, transcribed, stored in a retrieval system, or translated into any language in any form without Nikon's prior written permission.
- Nikon reserves the right to change the specifications of the hardware and software described in this manual at any time and without prior notice. Nikon will not be held liable for damages that may result from any mistakes that this manual may contain.

## **System Requirements**

Before installing the Wireless Mobile Utility, confirm that your smart device meets the following system requirements:

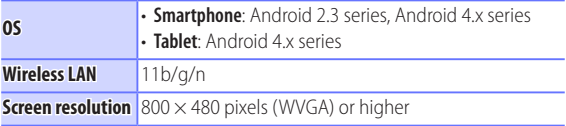

### D **Using This Application for the First Time**

You must accept the terms and conditions of the End User License

Agreement (EULA) before connecting. Manuals Search And Downloa

## **Installing the App**

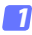

#### **Locate the app on Google Play.**

Connect to Google Play on the smart device and search for "Wireless Mobile Utility".

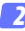

## **2** Install the app.

Install the Wireless Mobile Utility.

## <span id="page-53-0"></span>**Establishing a Wireless Connection**

**Connect the wireless mobile adapter.** Attach the wireless mobile adapter to the camera and turn the camera on. See the manual supplied with the wireless mobile adapter for details. *1*

## **Ready the smart device.**

Select **Wi-Fi settings** > **WPS button connection**. The smart device will wait for a signal from the camera.

## **Press the WPS button.** *3*

Press the WPS button on the wireless mobile adapter for about 5 s until the LED on the wireless mobile adapter flashes red and green.

# **Launch the Wireless Mobile Utility.** *4*

When a connection is established, the LED on the wireless mobile adapter will glow green and the main dialog for the Wireless Mobile Utility will be displayed on the smart device. For information on taking pictures, see page [56.](#page-55-0) For in-formation on viewing pictures, see page [59.](#page-58-1)

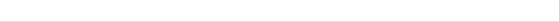

## A **WPS**

WPS (Wi-Fi Protected Setup) is a standard designed to make it easy to establish a secure wireless network. For information on the steps involved and the length of time the smart device will wait for a connection, see the documentation supplied with the smart device.

## A **Manual Wireless Connections**

- **1** Display Wi-Fi settings for the smart device
- **2** Select the appropriate SSID (the default SSID begins with "Nikon"). The LED will light green when a connection is established.

# A **Connection Status**

Connection status is shown by an icon in the home display:

- **•** : Connection established.
- $\cdot \cdot$  : No connection. Tap the icon to open the smart device **Wi-Fi settings** menu and check Wi-Fi settings.

## **Z** The Wireless Mobile Adapter

While the adapter is inserted, the camera exposure meters will not turn off; monitor the camera battery level to ensure that the camera does not power off unexpectedly. In addition, some camera menu items may be grayed out and unavailable and the camera can not be used for playback or live view. Movie recording can not be used.

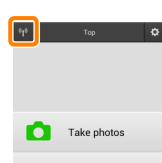

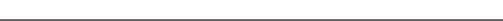

## <span id="page-55-0"></span>**Taking Photos**

Follow the steps below to take photos from the smart device.

## *1*

#### **Tap Take photos.**

The camera viewfinder will go dark and the smart device will display the view through the camera lens.

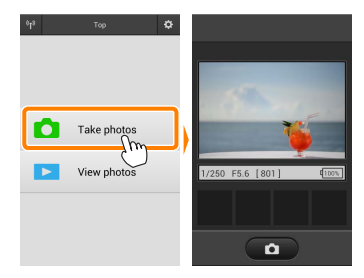

## **Z** Tap the shutter icon.

The shutter will be released after you remove your finger from the icon and the camera focuses (note that no photo will be taken if the camera is unable to focus); the resulting photo is first saved to the camera memory card and then downloaded to the smart device. There is no need to point the smart device at the wireless mobile adapter.

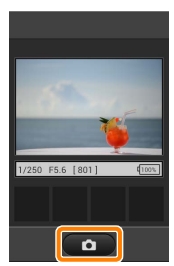

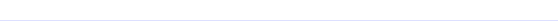

## **Z** Remote Photography

Remote photography ends automatically when the battery in the camera or smart device runs low. Note that using remote photography for an extended period may cause the camera's internal temperature to rise; if necessary, remote photography will end automatically to minimize damage to camera circuits.

The smart device can not be used to adjust camera settings; use camera controls to adjust settings before starting Step 1. Regardless of the release mode selected with the camera, only one picture will be taken each time you tap the shutter icon. Note that the display may not update smoothly depending on the device and network conditions.

Regardless of the settings selected with the camera, pictures will be taken in mode **P** (programmed auto) using single-servo autofocus (AF-S) and auto-area AF. **Face-priority AF** is disabled and the focus point is not displayed.

### A **The Remote Photography Display**

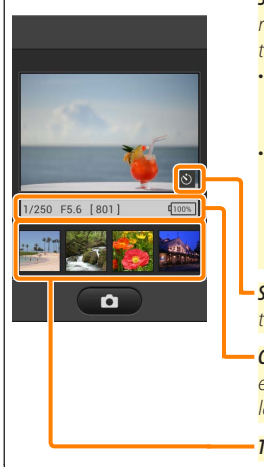

*Settings: The following photographyrelated options can be accessed from the smart device menu.*

- *•* **Remote shooting auto download***: Choose whether to download pictures to the smart device after shooting.*
- *•* **Self-timer***: If* **ON** *is selected, the camera shutter will be released 2 s after you tap the shutter icon. The timer turns off automatically after the shutter is released.*

*Self-timer icon: Displayed when the selftimer is on.*

*Camera settings: Shutter speed, aperture, etc. Not displayed when device is in landscape orientation.*

*Thumbnail area: Downloaded pictures.*

## <span id="page-58-1"></span>**Viewing Photos**

Tap **View photos** to view the pictures stored on the smart device. You can also view the pictures on the camera memory card and download selected images to the smart device.

#### <span id="page-58-0"></span>**Viewing Pictures**

View the pictures in camera memory or on the smart device.

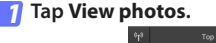

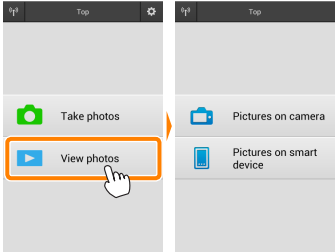

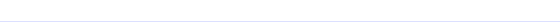

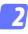

#### **Choose a device.**

Tap **Pictures on camera** to view the pictures on the camera memory card, **Pictures on smart device** to view the pictures stored on the smart device. The pictures will be displayed as small "thumbnail" images (in some cases, a folder list may be displayed; tap a folder to view the pictures it contains).

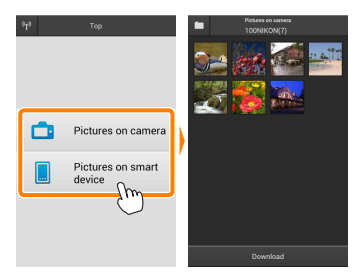

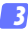

#### **View pictures.**

Tap a thumbnail to display the picture full frame. You can then swipe left or right to view additional pictures.

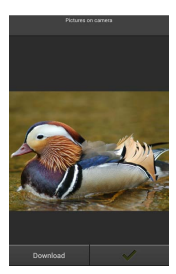

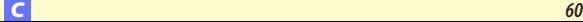

## A **The Full-Frame Display**

The full-frame display is shown below.

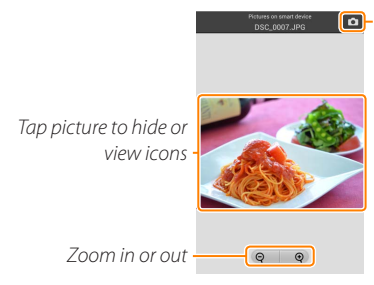

*Return to shooting mode (available only if display was accessed by tapping thumbnail* 

## **Movies**

Movies can not be viewed using the Wireless Mobile Utility, but movies can be played back by tapping the movie or playback icon in the thumbnail list to display a list of movie apps and choosing an app from the list.

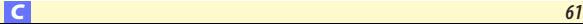

## A **Folders**

Downloaded pictures are stored in folders with names consisting of "C" (for new photos downloaded during shooting) or "D" (for existing pictures downloaded during playback) followed by the date, an underscore, and a 3-digit folder number. A new folder is created each time you launch the Wireless Mobile Utility and either capture new photos or download existing pictures. To view pictures in other folders, tap the folder icon at the top of the display and tap a folder to display its contents.

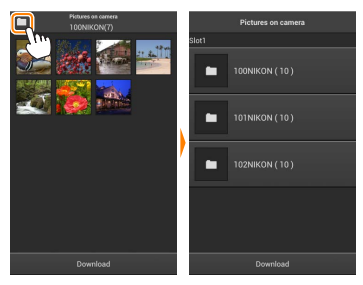

On the smart device, the path to folders created for new photos downloaded during shooting is "/sdcard/Nikon\_WU/Capture", while the path to those created for existing pictures downloaded during playback is "/sdcard/Nikon\_WU/Card".

### <span id="page-62-0"></span>**Downloading Existing Pictures**

Download pictures from the camera memory card.

#### **Tap View photos.** *1*

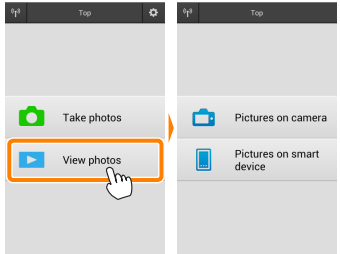

#### **Tap Pictures on camera.** *2*

Tap **Pictures on camera** to view the pictures on the camera.

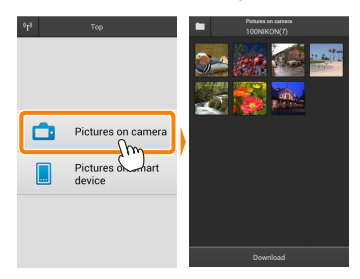

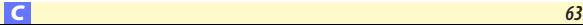

# *3*

#### **Select pictures for download.**

Tap a thumbnail to display the picture full frame. You can then swipe left or right to display the desired picture and tap the check mark to select or deselect. Press the back button on the smart device to return to the thumbnail list.

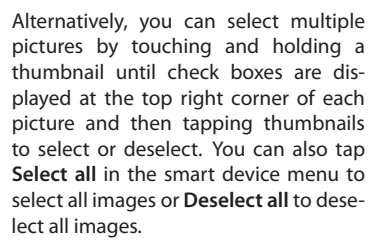

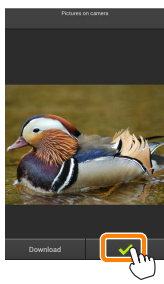

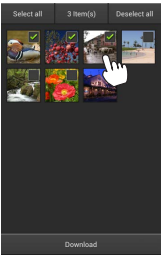

#### A **Folders**

To select all images in a folder, tap the folder icon at the top of the display and then touch and hold the folder in the folder list. Download from Www.Somanuals.com. All Manuals Search And Download.

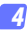

### **Tap Download.**

**If only one picture is selected**, you will be prompted to choose the size at which the picture will be copied to the smart device.

**If multiple pictures are selected**, a confirmation dialog will be displayed; tap **Download** to download the pictures at the size selected for **Image size** in the **Settings** menu (page [72](#page-71-0)).

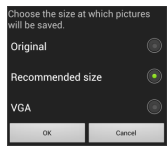

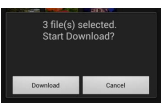

#### A **Image Size**

Regardless of the size selected, pictures may sometimes be downloaded at their original size.

#### A **Location Data**

The options shown at right will be displayed if **Settings** > **Embed location data** > **Pictures on camera** is enabled (page [72\)](#page-71-1).

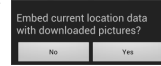

### **Z** Dropped Connections

If the wireless connection is lost while a picture is being downloaded, the picture will not be saved to the smart device (connection loss may occur if, for example, the camera turns off during download). Any pictures downloaded before the connection was interrupted are unaffected.  $\delta$ omanuals com. All Manuals Search And Downloa

## <span id="page-65-0"></span>**Sharing Pictures**

Before sharing pictures, connect to a network with Internet access.

**L'**Sharing Pictures One at a Time

## **Display the smart device menu.**

Display a picture full-frame and tap the menu button on the smart device to view menu options.

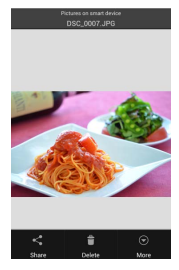

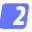

#### **Tap Share.**

Tap **Share** and choose from a list of picture-sharing apps and functions (the specific contents of the list vary from device to device).

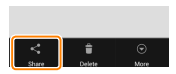

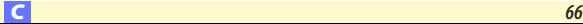

## **L***Sharing Multiple Pictures*

#### **Display check boxes.** *1*

In the thumbnail list, touch and hold any of the pictures you want to share until a check mark is displayed in the top right corner and check boxes appear on the remaining images.

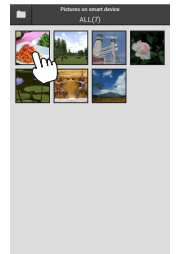

## **Select pictures.**

*2*

Tap thumbnails to select or deselect. You can also tap **Select all** in the smart device menu to select all images or **Deselect all** to deselect all images.

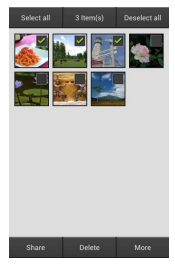

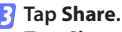

Tap **Share** and choose from a list of picture-sharing apps and functions (the specific contents of the list vary from device to device).

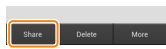

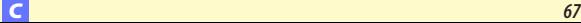

## A **Sharing Folders**

To share all pictures in a folder, tap the folder icon at the top of the display to view folders, then touch and hold a folder to select all the pictures it contains. Selected pictures are indicated by check marks and can be shared by tapping **Share** as described in Step 3.

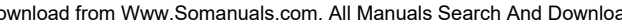

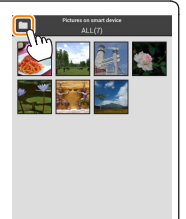

## **Deleting Pictures**

Downloaded pictures can be deleted from the smart device one at a time or in groups. The Wireless Mobile Utility can not be used to delete pictures from the camera memory card.

#### **Il Deletina Pictures One at a Time**

## **Display the smart device menu.**

Display a picture full-frame and tap the menu button on the smart device to view menu options.

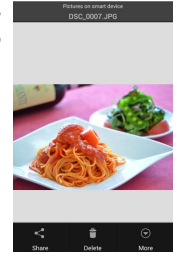

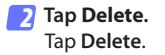

A confirmation dialog will be displayed; tap **Yes**.

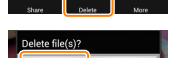

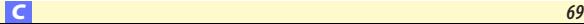

### **I** Deleting Multiple Pictures

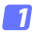

## **Display check boxes.**

In the thumbnail list, touch and hold any of the pictures you want to delete until a check mark is displayed in the top right corner and check boxes appear on the remaining images.

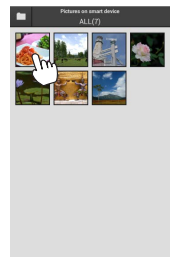

#### **Select pictures.** *2*

Tap thumbnails to select or deselect. You can also tap **Select all** in the smart device menu to select all images or **Deselect all** to deselect all images.

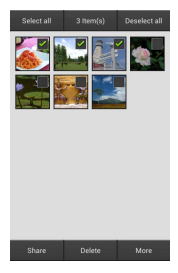

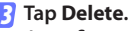

A confirmation dialog will be displayed; tap **Yes**.

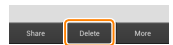

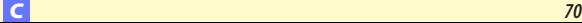

## A **Deleting Folders**

To delete all pictures in a folder, tap the folder icon at the top of the display to view folders, then touch and hold a folder to select all the pictures it contains. Selected pictures are indicated by check marks and can be deleted by tapping **Delete** as described in Step 3.

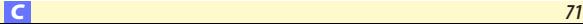

## **Wireless Mobile Utility Options**

To access the options listed below, tap the  $\ddot{\phi}$  icon at the top right corner of the display or use the smart device menu in the Wireless Mobile Utility home display.

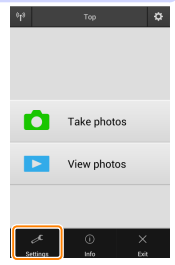

<span id="page-71-1"></span><span id="page-71-0"></span>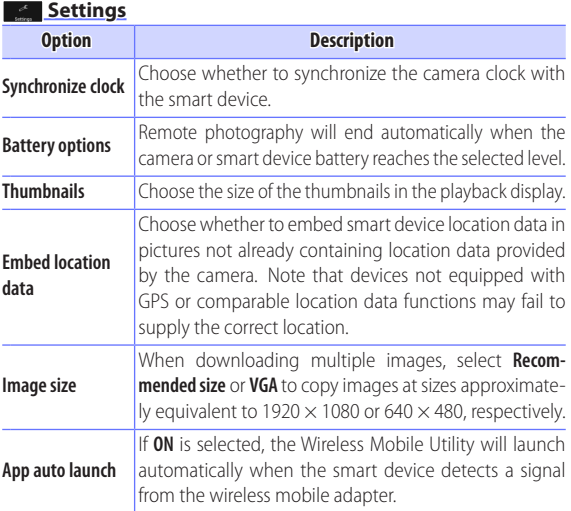
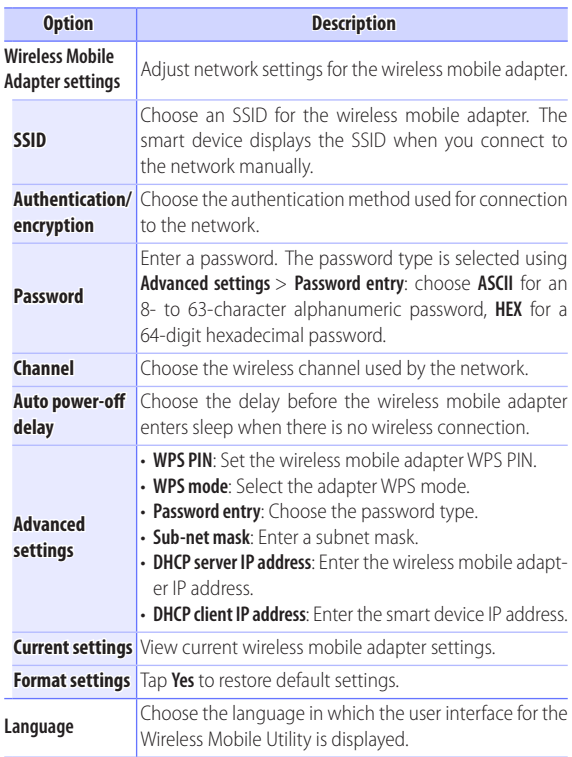

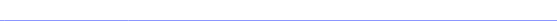

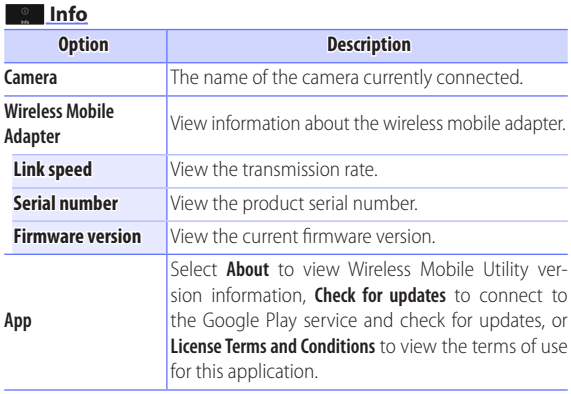

## **Exit**

Exit the Wireless Mobile Utility.

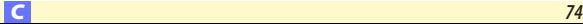

**Other COOLPIX Cameras** *D*

This section describes the options available when the Wireless Mobile Utility is used with COOLPIX cameras that offer built-in Wi-Fi or support the optional wireless mobile adapter.

#### **Features**

Use the Wireless Mobile Utility to:

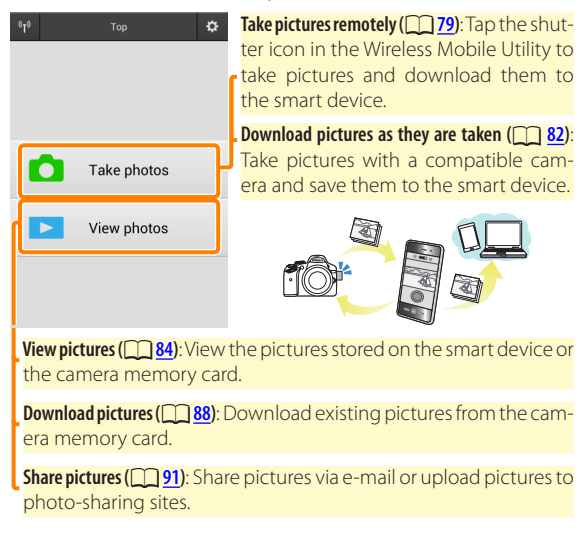

For information on establishing a connection, see page [77.](#page-76-0)

## **Notices**

- No part of this manual may be reproduced, transmitted, transcribed, stored in a retrieval system, or translated into any language in any form without Nikon's prior written permission.
- Nikon reserves the right to change the specifications of the hardware and software described in this manual at any time and without prior notice. Nikon will not be held liable for damages that may result from any mistakes that this manual may contain.

## **System Requirements**

Before installing the Wireless Mobile Utility, confirm that your smart device meets the following system requirements:

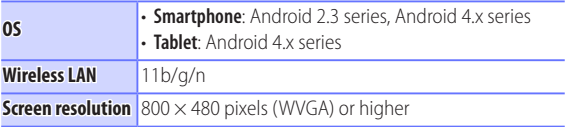

#### **Z** Using This Application for the First Time

You must accept the terms and conditions of the End User License Agreement (EULA) before connecting.

#### D **Wi-Fi**

The camera Wi-Fi function is available only when a memory card is

inserted and no USB or HDMI cables are connected. Jals Search And Down.

## **Installing the App**

*1*

#### **Locate the app on Google Play.**

Connect to Google Play on the smart device and search for "Wireless Mobile Utility".

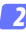

# **2** Install the app.

Install the Wireless Mobile Utility.

## <span id="page-76-0"></span>**Establishing a Wireless Connection**

The following applies only to cameras without built-in Wi-Fi. For information on cameras with built-in Wi-Fi, see the manual provided with the camera.

- *1* Connect the wireless mobile adapter. Attach the wireless mobile adapter to the camera and turn the camera on. See the manual supplied with the wireless mobile adapter for details.
	- **Ready the smart device.** Select **Wi-Fi settings** > **WPS button connection**. The smart device will wait for a signal from the camera.
- **Press the WPS button.** *3*

Press the WPS button on the wireless mobile adapter for about 5 s until the LED on the wireless mobile adapter flashes red and green.

**Launch the Wireless Mobile Utility.** *4*

When a connection is established, the LED on the wireless mobile adapter will glow green and the main dialog for the Wireless Mobile Utility will be displayed on the smart device. For information on taking pictures, see page [79.](#page-78-0) For information on viewing pictures, see page [84.](#page-83-0)

## A **WPS**

WPS (Wi-Fi Protected Setup) is a standard designed to make it easy to establish a secure wireless network. For information on the steps involved and the length of time the smart device will wait for a connection, see the documentation supplied with the smart device.

#### A **Manual Wireless Connections**

- **1** Display Wi-Fi settings for the smart device.
- **2** Select the appropriate SSID (the default SSID begins with "Nikon"). If you are using a wireless mobile adapter, the LED will light green when a connection is established.

## A **Connection Status**

Connection status is shown by an icon in the home display:

- **•** : Connection established.
- $\cdot \cdot$  : No connection. Tap the icon to open the smart device **Wi-Fi settings** menu and check Wi-Fi settings.

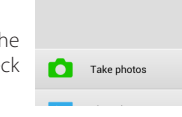

 $\overline{\mathbf{a}}$ 

#### D **The Wireless Mobile Adapter (for Cameras Without Built-in Wi-Fi)**

While the adapter is inserted, the camera exposure meters will not turn off; monitor the camera battery level to ensure that the camera does not power off unexpectedly. In addition, some camera menu items may be grayed out and unavailable and the camera can not be used for playback or live view. Movie recording can not be used.

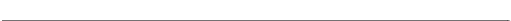

## <span id="page-78-0"></span>**Taking Photos**

Take pictures remotely from the smart device, or take pictures with the camera and save them to the smart device.

#### <span id="page-78-1"></span>**Remote Photography**

Follow the steps below to take photos from the smart device.

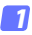

#### **Tap Take photos.**

The camera viewfinder will go dark and the smart device will display the view through the camera lens.

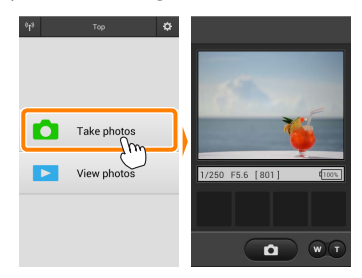

## **7** Tap the shutter icon.

The shutter will be released after you remove your finger from the icon and the camera focuses; the resulting photo is first saved to the camera memory card and then downloaded to the smart device. There is no need to point the smart device at the camera.

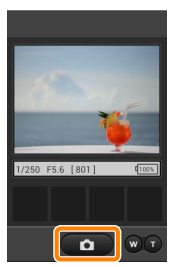

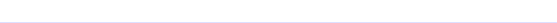

#### **Z** Remote Photography

Remote photography ends automatically when the battery in the camera or smart device runs low. Note that using remote photography for an extended period may cause the camera's internal temperature to rise; if necessary, remote photography will end automatically to minimize damage to camera circuits.

The smart device can not be used to adjust camera settings; use camera controls to adjust settings before starting Step 1. Regardless of the release mode selected with the camera, only one picture will be taken each time you tap the shutter icon. Note that the display may not update smoothly depending on the device and network conditions.

Regardless of the settings selected with the camera, pictures will be taken in  $\bullet$  (auto) mode using target finding autofocus. The focus point is not displayed.

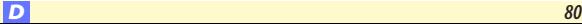

#### A **The Remote Photography Display**

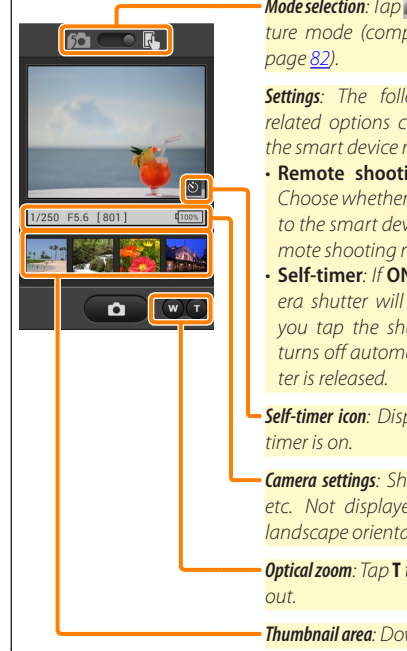

*Mode selection: Tap so to select photo capture mode (compatible cameras only;* 

*Settings: The following photographyrelated options can be accessed from the smart device menu:*

- *•* **Remote shooting auto download***: Choose whether to download pictures to the smart device after shooting (remote shooting mode only).*
- *•* **Self-timer***: If* **ON** *is selected, the camera shutter will be released 2 s after you tap the shutter icon. The timer turns off automatically after the shut-*

*Self-timer icon: Displayed when the self-*

*Camera settings: Shutter speed, aperture, etc. Not displayed when device is in landscape orientation.*

*Optical zoom: Tap* **T** *to zoom in,* **W** *to zoom* 

*Thumbnail area: Downloaded pictures.*

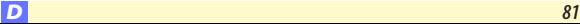

#### <span id="page-81-0"></span>**Downloading Photos as They Are Taken (Supported Cameras Only)**

If the camera supports photo capture, the icon shown at right will appear in the shooting display. When photo capture is enabled by tapping the icon, photos will be downloaded to the smart device as they are taken.

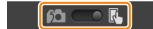

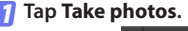

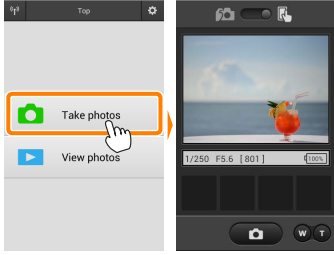

**Tap .** *2*

The dialog shown below at right will be displayed (page [83\)](#page-82-0).

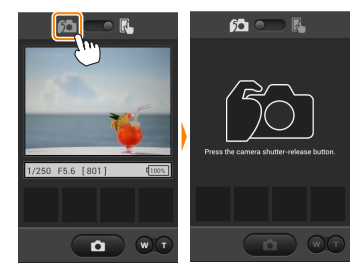

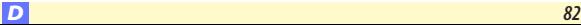

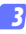

#### **Take photos.**

Use the camera to frame and shoot photos. Photos are downloaded to the smart device after being saved to the camera memory card.

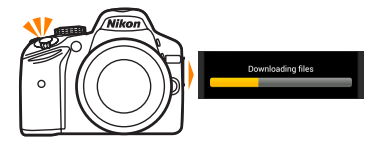

<span id="page-82-0"></span>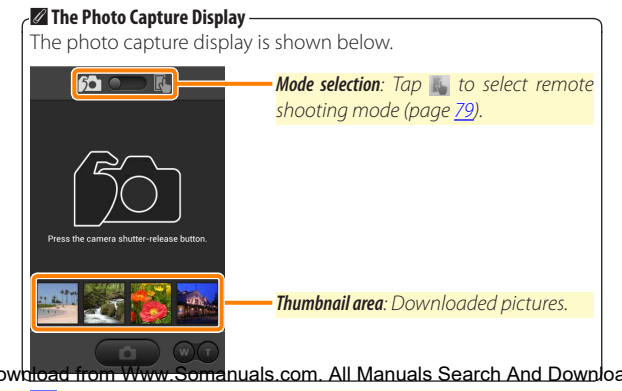

## <span id="page-83-0"></span>**Viewing Photos**

Tap **View photos** to view the pictures stored on the smart device. You can also view the pictures on the camera memory card and download selected images to the smart device.

#### **Viewing Pictures**

View the pictures in camera memory or on the smart device.

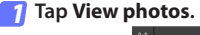

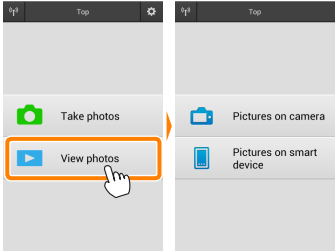

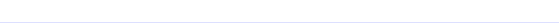

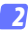

#### **Choose a device.**

Tap **Pictures on camera** to view the pictures on the camera memory card, **Pictures on smart device** to view the pictures stored on the smart device. The pictures will be displayed as small "thumbnail" images (in some cases, a folder list may be displayed; tap a folder to view the pictures it contains).

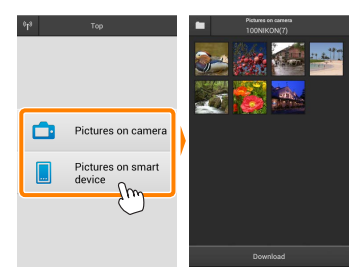

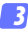

#### **View pictures.**

Tap a thumbnail to display the picture full frame. You can then swipe left or right to view additional pictures.

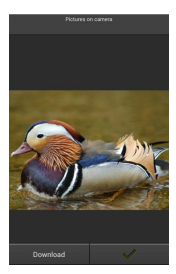

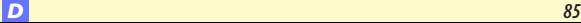

## A **The Full-Frame Display**

The full-frame display is shown below.

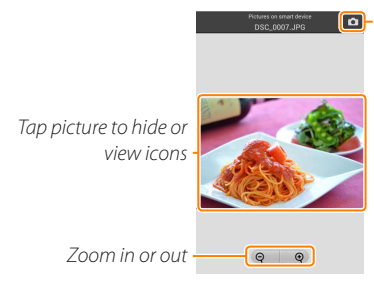

*Return to shooting mode (available only if display was accessed by tapping thumbnail* 

## **Movies**

Movies can not be viewed using the Wireless Mobile Utility, but movies can be played back by tapping the movie or playback icon in the thumbnail list to display a list of movie apps and choosing an app from the list.

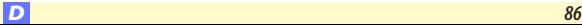

## A **Folders**

Downloaded pictures are stored in folders with names consisting of "C" (for new photos downloaded during shooting) or "D" (for existing pictures downloaded during playback) followed by the date, an underscore, and a 3-digit folder number. A new folder is created each time you launch the Wireless Mobile Utility and either capture new photos or download existing pictures. To view pictures in other folders, tap the folder icon at the top of the display and tap a folder to display its contents.

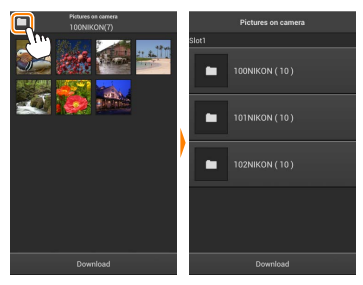

On the smart device, the path to folders created for new photos downloaded during shooting is "/sdcard/Nikon\_WU/Capture", while the path to those created for existing pictures downloaded during playback is "/sdcard/Nikon\_WU/Card".

#### <span id="page-87-0"></span>**Downloading Existing Pictures**

Download pictures from the camera memory card. Note that 3D images are downloaded as 2D JPEG images.

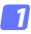

**Tap View photos.**

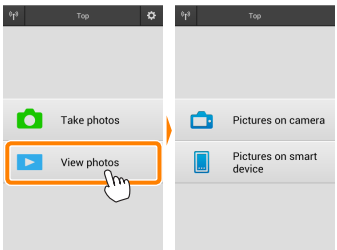

#### **Tap Pictures on camera.** *2*

Tap **Pictures on camera** to view the pictures on the camera.

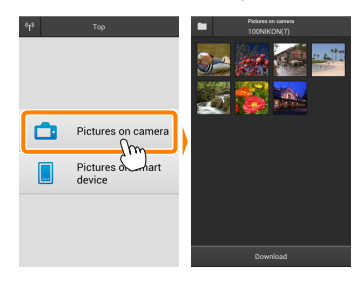

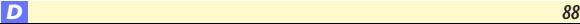

# *3*

#### **Select pictures for download.**

Tap a thumbnail to display the picture full frame. You can then swipe left or right to display the desired picture and tap the check mark to select or deselect. Press the back button on the smart device to return to the thumbnail list.

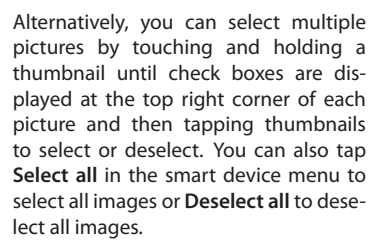

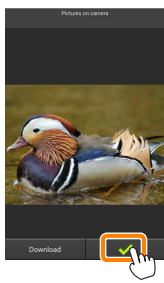

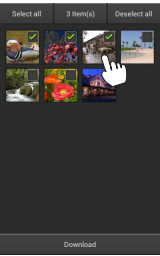

#### A **Folders**

To select all images in a folder, tap the folder icon at the top of the display and then touch and hold the folder in the folder list. Download from Www.Somanuals.com. All Manuals Search And Download.

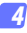

#### **Tap Download.**

**If only one picture is selected**, you will be prompted to choose the size at which the picture will be copied to the smart device.

**If multiple pictures are selected**, a confirmation dialog will be displayed; tap **Download** to download the pictures at the size selected for **Image size** in the **Settings** menu (page [97](#page-96-0)).

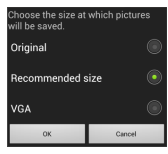

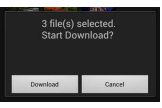

#### A **Image Size**

Regardless of the size selected, pictures may sometimes be downloaded at their original size.

#### A **Location Data**

The options shown at right will be displayed if **Settings** > **Embed location data** > **Pictures on camera** is enabled (page [97\)](#page-96-1).

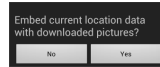

#### **Z** Dropped Connections

If the wireless connection is lost while a picture is being downloaded, the picture will not be saved to the smart device (connection loss may occur if, for example, the camera turns off during download). Any pictures downloaded before the connection was interrupted are unaffected.  $\delta$ omanuals com. All Manuals Search And Downloa

## <span id="page-90-0"></span>**Sharing Pictures**

Before sharing pictures, connect to a network with Internet access.

#### **L'**Sharing Pictures One at a Time

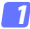

## **Display the smart device menu.**

Display a picture full-frame and tap the menu button on the smart device to view menu options.

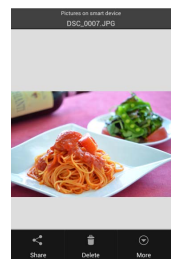

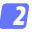

#### **Tap Share.**

Tap **Share** and choose from a list of picture-sharing apps and functions (the specific contents of the list vary from device to device).

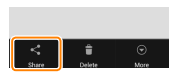

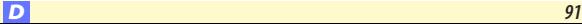

#### **L***Sharing Multiple Pictures*

#### **Display check boxes.** *1*

In the thumbnail list, touch and hold any of the pictures you want to share until a check mark is displayed in the top right corner and check boxes appear on the remaining images.

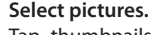

*2*

Tap thumbnails to select or deselect. You can also tap **Select all** in the smart device menu to select all images or **Deselect all** to deselect all images.

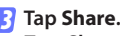

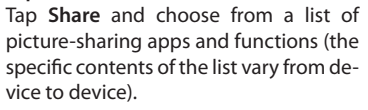

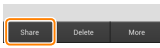

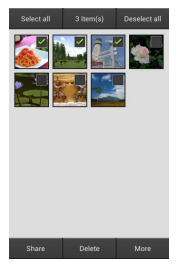

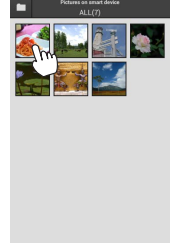

$$
\overline{D}
$$

#### A **Sharing Folders**

To share all pictures in a folder, tap the folder icon at the top of the display to view folders, then touch and hold a folder to select all the pictures it contains. Selected pictures are indicated by check marks and can be shared by tapping **Share** as described in Step 3.

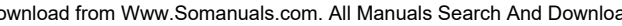

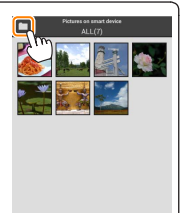

#### **Deleting Pictures**

Downloaded pictures can be deleted from the smart device one at a time or in groups. The Wireless Mobile Utility can not be used to delete pictures from the camera memory card.

#### **Il Deletina Pictures One at a Time**

# **Display the smart device menu.**

Display a picture full-frame and tap the menu button on the smart device to view menu options.

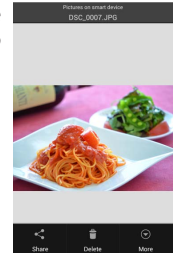

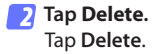

A confirmation dialog will be displayed; tap **Yes**.

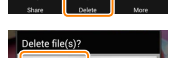

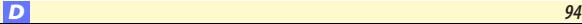

#### **I** Deleting Multiple Pictures

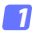

#### **Display check boxes.**

In the thumbnail list, touch and hold any of the pictures you want to delete until a check mark is displayed in the top right corner and check boxes appear on the remaining images.

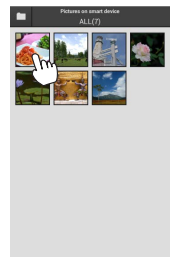

#### **Select pictures.** *2*

Tap thumbnails to select or deselect. You can also tap **Select all** in the smart device menu to select all images or **Deselect all** to deselect all images.

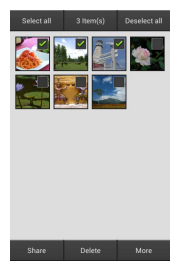

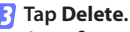

A confirmation dialog will be displayed; tap **Yes**.

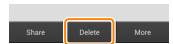

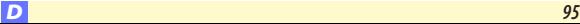

#### A **Deleting Folders**

To delete all pictures in a folder, tap the folder icon at the top of the display to view folders, then touch and hold a folder to select all the pictures it contains. Selected pictures are indicated by check marks and can be deleted by tapping **Delete** as described in Step 3.

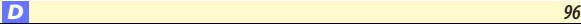

## **Wireless Mobile Utility Options**

To access the options listed below, tap the  $\ddot{\mathbf{\Omega}}$  icon at the top right corner of the display or use the smart device menu in the Wireless Mobile Utility home display.

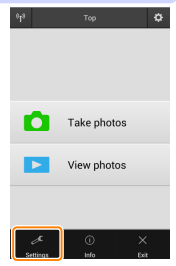

<span id="page-96-1"></span><span id="page-96-0"></span>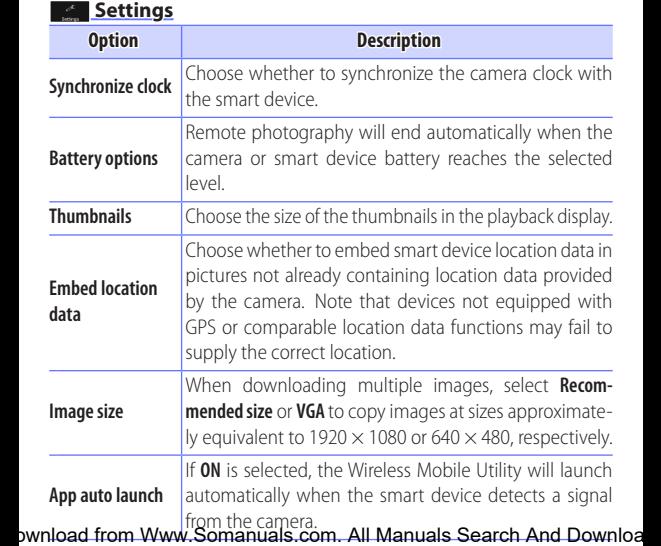

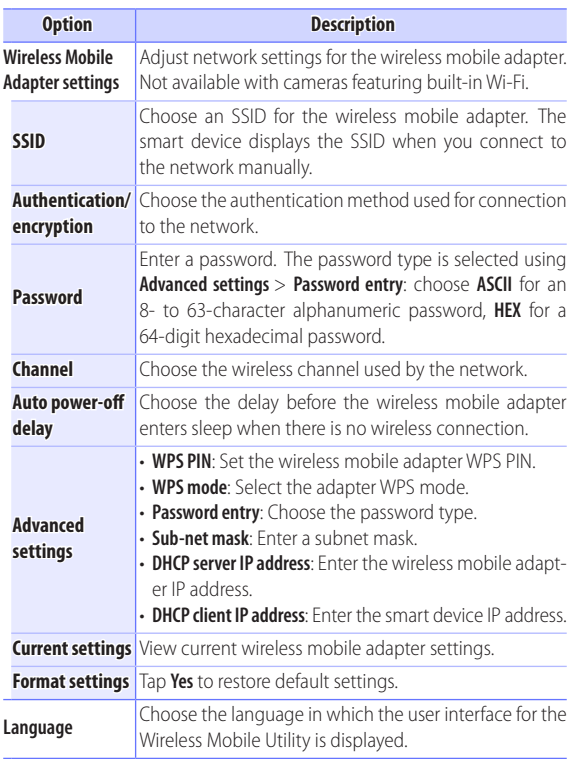

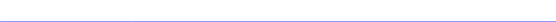

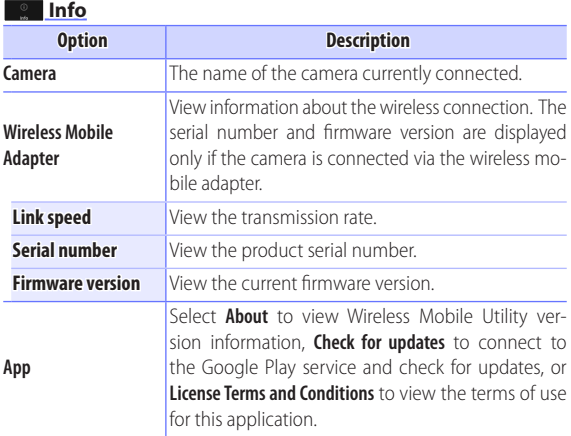

#### **Exit**

Exit the Wireless Mobile Utility.

#### A **Trademark Information**

Wi-Fi is a registered trademark of the Wi-Fi Alliance. GOOGLE PLAY is a trademark of Google Inc. All other trade names mentioned in this manual are the trademarks or registered trademarks of their respective holders.

SB4I15(11)

วwnload from Www.Somanuals.com. All Manuals **6๎฿<mark></mark>ฝฟฟ**ิ <mark>Aิ*ชิd ิDol์เ*ภ</mark>Ioa

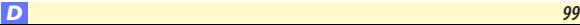

Free Manuals Download Website [http://myh66.com](http://myh66.com/) [http://usermanuals.us](http://usermanuals.us/) [http://www.somanuals.com](http://www.somanuals.com/) [http://www.4manuals.cc](http://www.4manuals.cc/) [http://www.manual-lib.com](http://www.manual-lib.com/) [http://www.404manual.com](http://www.404manual.com/) [http://www.luxmanual.com](http://www.luxmanual.com/) [http://aubethermostatmanual.com](http://aubethermostatmanual.com/) Golf course search by state [http://golfingnear.com](http://www.golfingnear.com/)

Email search by domain

[http://emailbydomain.com](http://emailbydomain.com/) Auto manuals search

[http://auto.somanuals.com](http://auto.somanuals.com/) TV manuals search

[http://tv.somanuals.com](http://tv.somanuals.com/)